## Add a Staff Member / Instructor

Last Modified on 12/11/2024 10:12 am EST

Once you have added staff/instructors, you'll be able to assign instructors to classes and allow staff to use Jackrabbit's *Time Clock* feature with the*Staff Portal* (based on their User ID permissions and the Staff Portal Settings).

## Add a Staff Member

 $\overline{\phantom{a}}$ 

Follow these steps to add a staff/instructor record:

- 1. Go to the**Staff** (menu) >**Add Staff**.
- 2. Enter the staff member's **first** &**last** name and**email address** in the *Add Staff* pop-up window.
- 3. Select one of the following options that match the scenario:

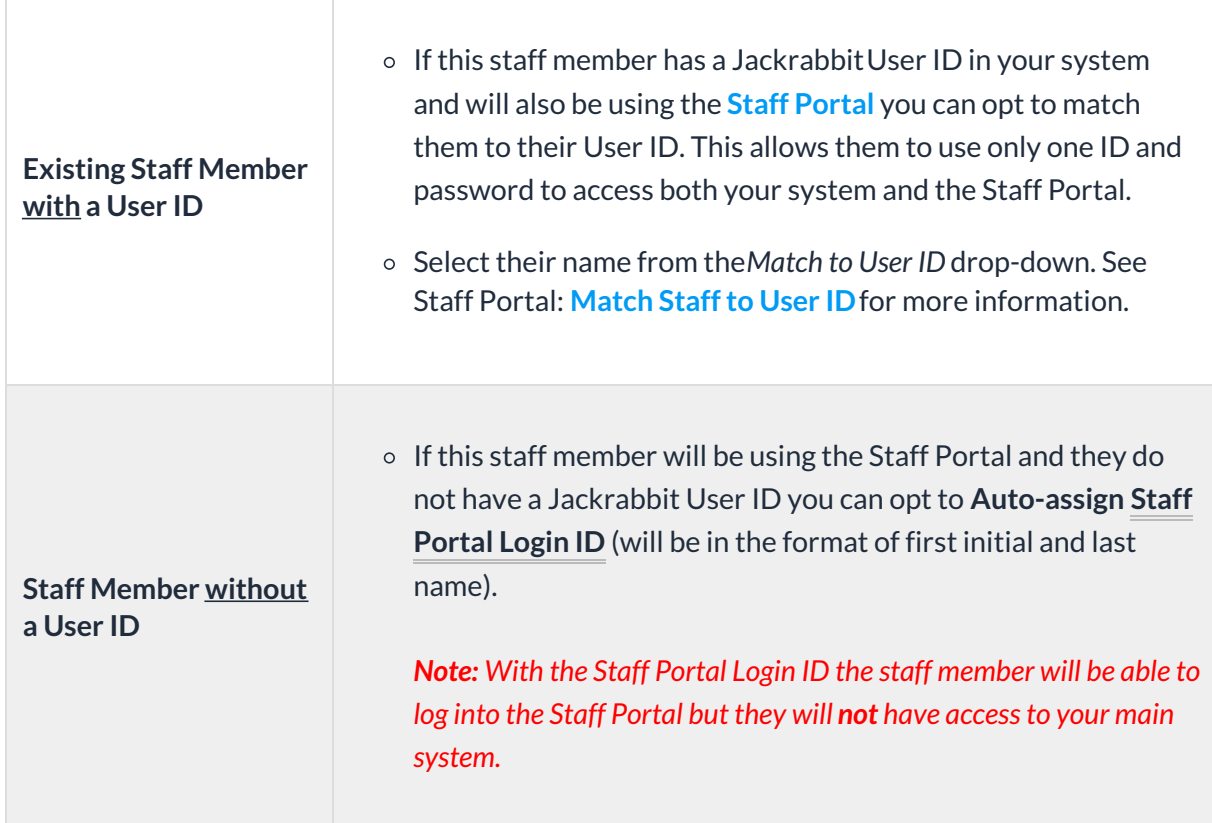

- 4. Check **Send Staff Portal Login Email** if this staff member will be using the Staff Portal. This will send an email with their Staff Portal Login ID and a link for them to set their password. *Note: If* using their Jackrabbit User ID to log into the portal they will not need to reset their password and the *email will inform them to log in with their existing password and User ID.*
- 5. Click **Save**.
	- You'll immediately be directed to the*Staff Summary* page where you can enter additional information for this staff member. See our article **The Staff Record** to learn more.
- 6. Click **Save Changes**.

Staff Portal Login Email - Matched to User ID

Staff Portal Login Email - Auto-Assigned